# **Rejestr Osób**

Rejestr osób zawiera informacje o wszystkich osobach, zarówno zatrudnionych w naszej firmie, jak i u kontrahentów. Jeśli w zakładce "Kontakt służbowy" dopisane zostanie, że dana osoba pracuje w naszej firmie, uaktywnione zostaną dodatkowe opcje dotyczące tylko naszych pracowników.

# **Karta osoby**

### Zakładka Podstawowe

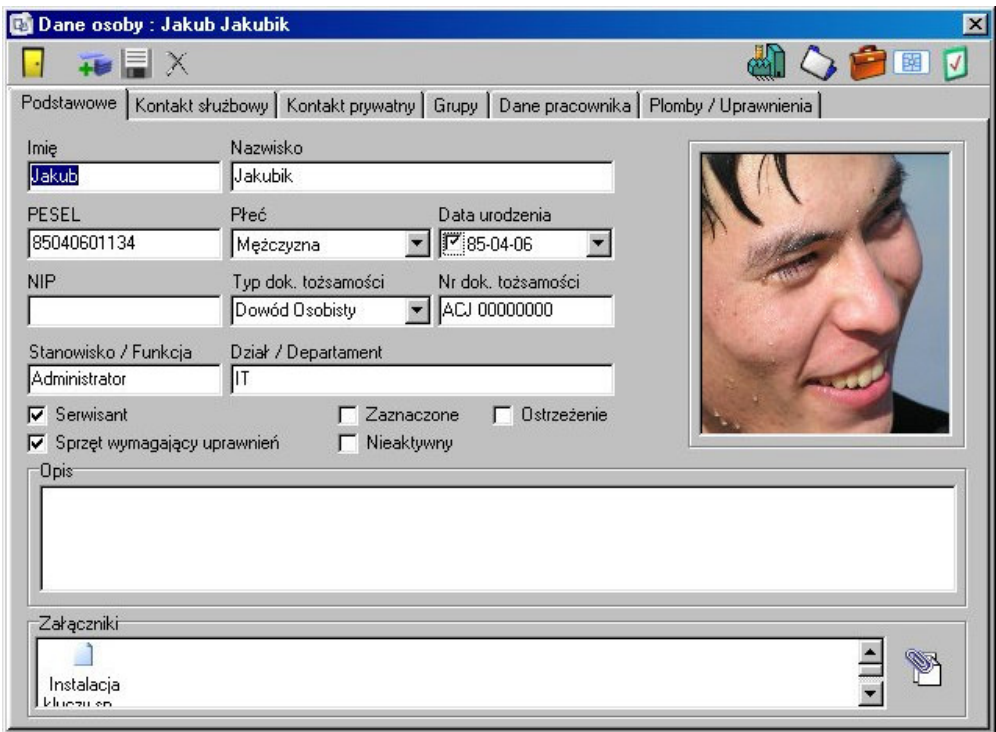

Zakładka zawierająca podstawowe informacje o osobie. Dostępne są następujące pola:

# 1mıę, Nazwisko

#### **PESEL**

Sekafi sprawdza poprawność wprowadzonego numeru PESEL i nie pozwala kontynuować, jeśli wpis jest błędny. Jeśli numer jest poprawny, to automatycznie wypełniane są pola płeć oraz data urodzenia.

#### **NIP**

#### Typ i numer dokumentu tożsamości

#### Stanowisko/Funkcja oraz Dział/Departament

#### **Serwisant**

Oznacza danego pracownika jako serwisanta

#### Sprzęt wymagający uprawnień

Serwisanci mogą mieć uprawnienia do obsługi sprzętu, które można wyszczególnić na dodatkowej zakładce Plomby/Uprawnienia. Jeśli serwisant ma przypisane plomby, to nie można wyłączyć pola "Sprzęt wymagający uprawnień"

#### Ostrzeżenie

Włączenie tej opcji powoduje wyświetlanie w widocznym miejscu na karcie osoby napisu "OSTRZEŻENIE!", oraz zgłaszanie alertu podczas edycji dokumentów dotyczących danej osoby.

#### Opis

Dowolny tekst zawierający dodatkowe informacje o osobie.

#### Załączniki

Istnieje możliwość dołączenia do karty pracownika dowolnych plików binarnych, np. zeskanowanego obrazu dowodu osobistego. Aby załączyć nowy plik, należy kliknąć przycisk po prawej stronie. Prawy przycisk myszy rozwija menu, pozwalające otworzyć, zapisać na dysk twardy, lub usunać załącznik.

Pole po prawej stronie to miejsce na zdjęcie pracownika. Prawy klawisz myszy rozwija menu pozwalające pobrać obraz z dysku twardego, lub usunąć istniejącą fotografię.

### Zakładka kontakt służbowy

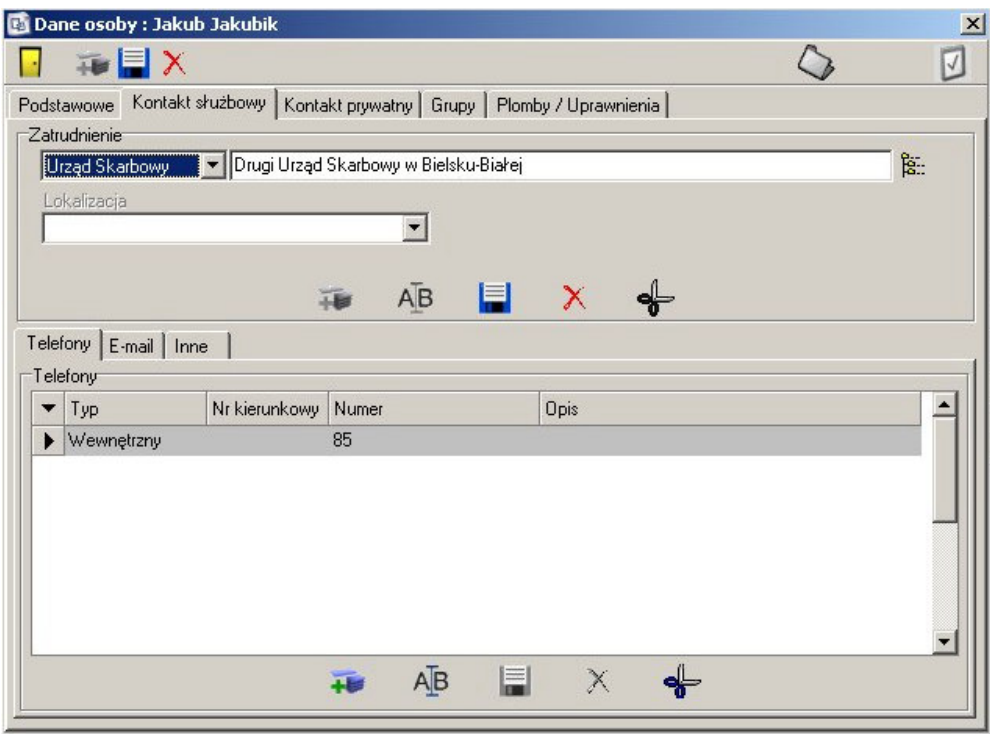

Zakładka służy do przypisania osobie miejsca zatrudnienia, oraz przypisania dla każdego miejsca zatrudnienia kanałów kontaktu.

W panelu "zatrudnienie" znajduje się rejestr kontrahentow i/lub urzędow skarbowych, w których zatrudniona jest dana osoba. Dodanie nowego miejsca rozpoczyna się od wyboru

kategorii – Urząd skarbowy lub Firma. Po kliknięciu na przycisk **Firm**otwiera się rejestr kontrahentów, lub w przypadku wyboru urzędu – rejestr urzędów skarbowych. W przypadku firm ze zdefiniowaną listą lokalizacji, możliwe jest wypełnienie trzeciego pola na formularzu.

Dolny panel zawiera informacje o telefonach, adresach email i innych kanałach kontaktu z pracownikiem. Rejestry kontaktowe są rozdzielone wg firm, w których dana osoba jest zatrudniona. Działanie rejestrów jest identyczne jak w przypadku karty kontrahenta i lokalizacji.

## Zakładka kontakt prywatny

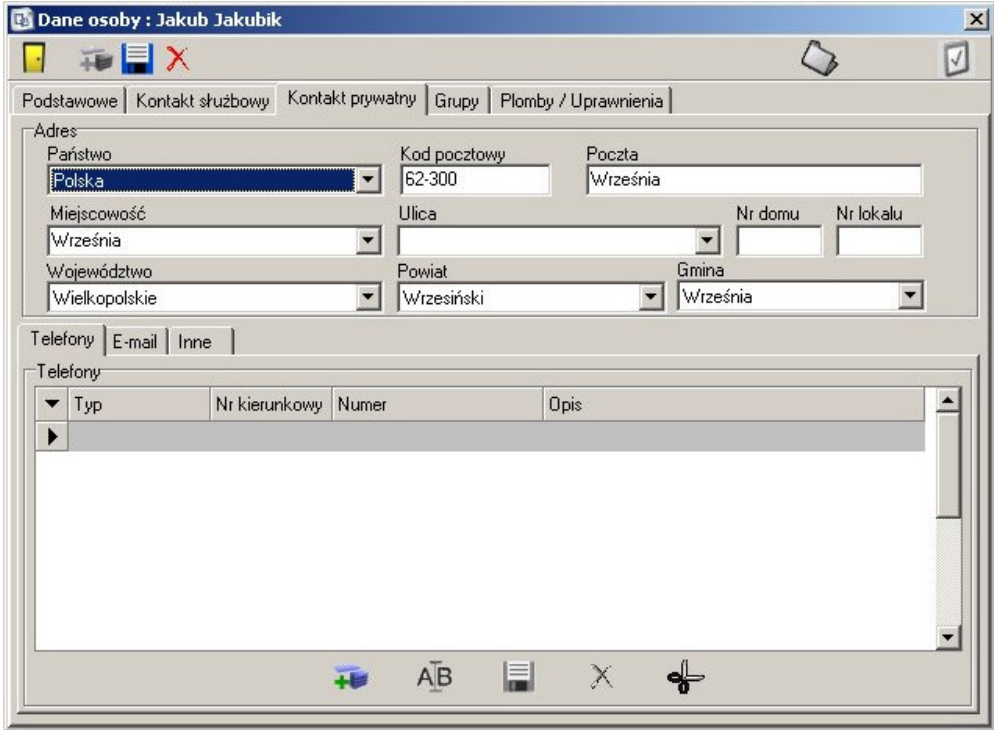

Zakładka umożliwiająca wpisanie kontaktu prywatnego do osoby.

Panel adresowy zawiera m.in. następujące dane:

#### Państwo

Lista wyboru państwa, z którego pochodzi osoba.

#### **Kod pocztowy**

W przypadku wpisania poprawnego kodu pocztowego, system automatycznie wypełnia pola 'Poczta', 'Miejscowość', 'Województwo', 'Powiat', 'Gmina', a w

przypadku większych miast, o ile da się to określić na podstawie kodu pocztowego – również pole 'Ulica'

### **Województwo**

Lista wyboru wojewodztw. Wybor automatycznie zawęza listę dostępnych powiatow do istniejących w danym województwie

#### **Powiat**

Lista wyboru powiatow. Wybor automatycznie zawęza listę dostępnych gmin do istniejących w danym powiecie.

Panel zawierający rejestr telefonów, adresów email oraz innych metod kontaktu działa identycznie jak rejestry zawarte w zakładce kontakt służbowy, oraz w karcie kontrahenta i lokalizacji.

## Zakładka Grupy

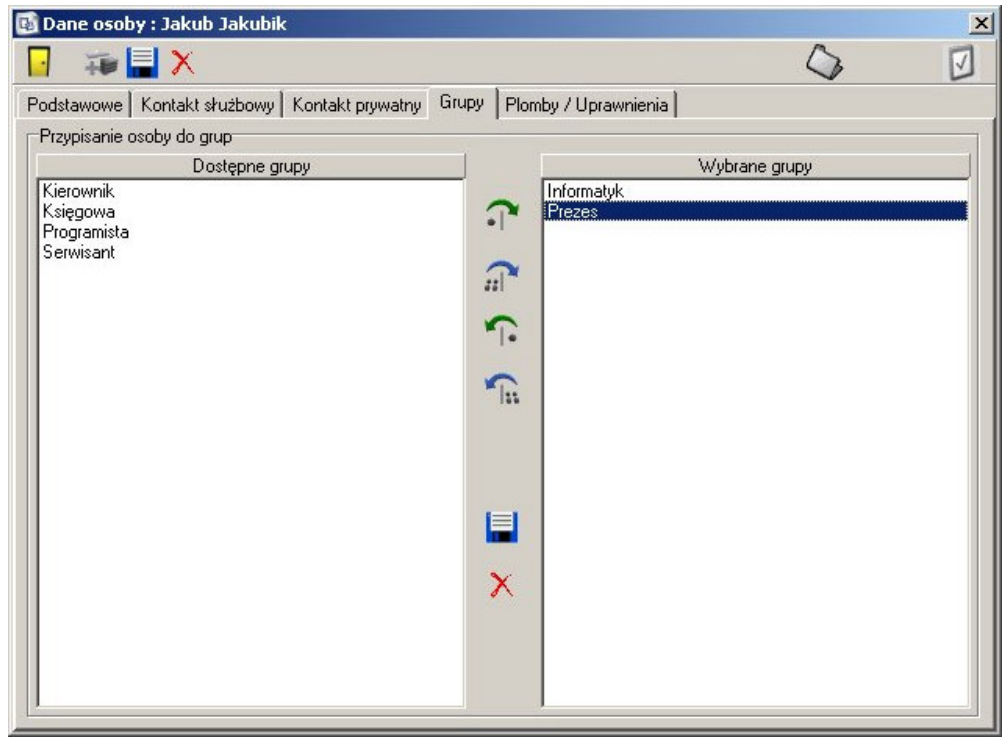

Zakładka identyczna funkcjonalnością z kartami kontrahenta i lokalizacji. Przypisanie do grup ma na celu szybsze wyszukiwanie osoby, oraz umożliwia tworzenie statystyk i raportów.

# Zakładka Plomby/Uprawnienia

Zakładka jest widoczna tylko, jeśli osoba ma na zakładce Podstawowe zaznaczone pole "Sprzęt wymagający uprawnien"

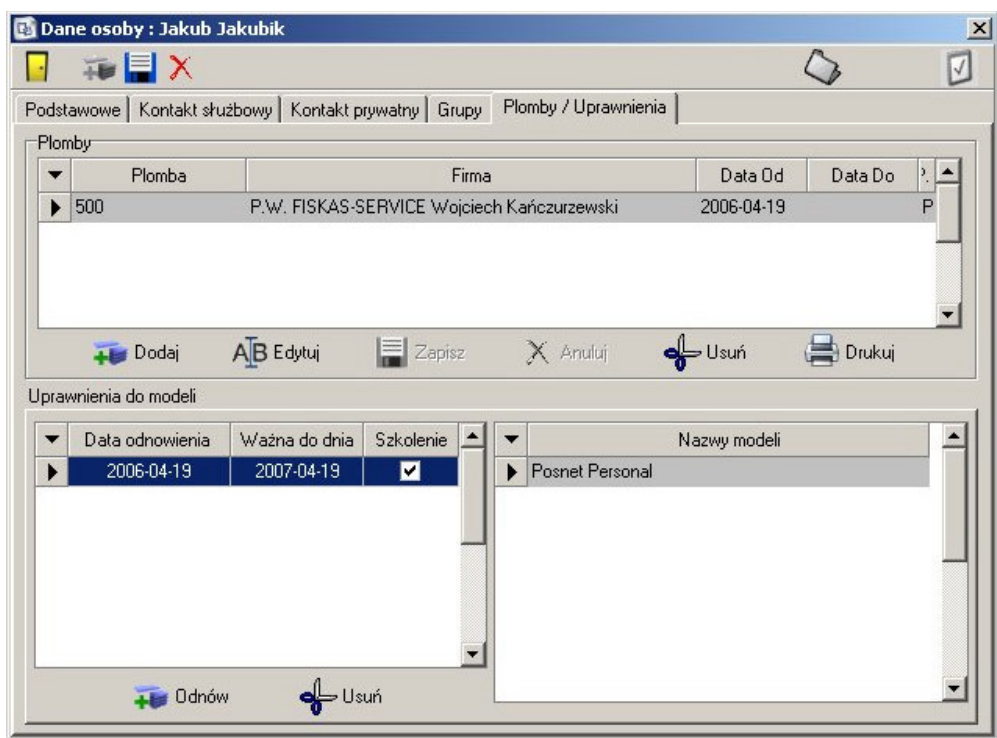

Panel 'Plomby' zawiera informacje o plombach przypisanych serwisantowi. Podczas dodawania nowej plomby nalezy podac jej numer, firmę, w ktorej zatrudniony jest dany serwisant, producenta sprzętu, do którego wydaje się plombę, oraz datę wydania, domyślnie ustawioną na datę aktualną. W przypadku próby przypisania pracownikowi istniejącego numeru plomby, system zapyta czy przekazac daną plombę nowemu serwisantowi.

Do każdej plomby przypisane są uprawnienia do modeli, widoczne w dolnym panelu. W przypadku dodania nowej plomby należy od razu wypełnić informację o uprawnieniach do serwisowanych modeli.

Aby odnowić uprawnienia, należy wypełnić datę odnowienia oraz ważności uprawnień. Przeprowadzone szkolenie odnotowuje się stosownym polem wyboru. Jeśli uprawnienia odnawiane są długo przed wygaśnięciem poprzednich uprawnień system zapyta, czy nie został popełniony błąd. Po dokonaniu wyboru dat, następuje wybór modeli, do których uzyskano uprawnienia.

Jeśli serwisant posiada plomby, niemożliwe jest odznaczenie pola "Sprzęt wymagający uprawnień" na zakładce podstawowe.

# **Skojarzone elementy**

Pasek skojarzonych elementów jest dostępny tylko dla pracowników naszej firmy.

- Przejście do rejestru firm, których dana osoba jest opiekunem
- Przejście do zleceń danego serwisanta
- Przejście do ewidencji sprzętu który jest w posiadaniu danego serwisanta
- Obsługa kart mikroprocesorowych przypisanych do pracownika 函
- Przejście do rejestru kontaktów związanych z daną osobą  $\overline{v}$